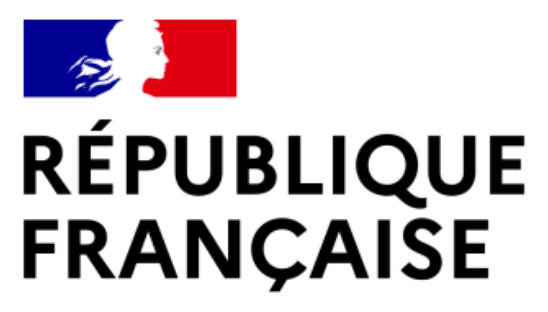

Liberté Égalité Fraternité

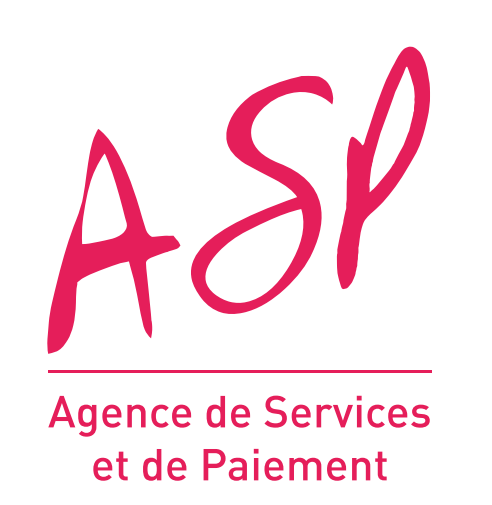

# **SEGUR NUMÉRIQUE**

## **GUIDE UTILISATEUR FOURNISSEUR**

## **SIMULATEUR PORTAIL PUBLIC**

**09/06/2022**

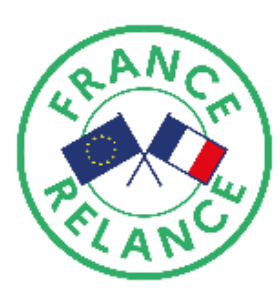

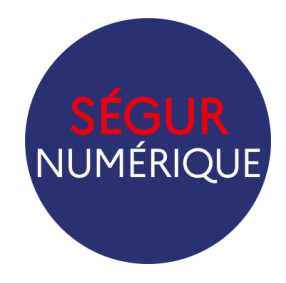

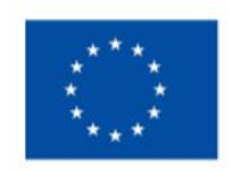

**Financé par** l'Union européenne NextGenerationEU

- 
- 
- 
- 

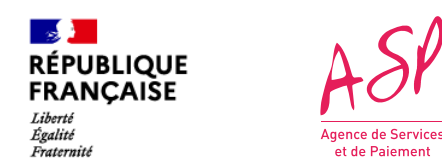

## **Objectifs de ce support de formation**

Ce support vise à vous aider dans la compréhension de l'ouverture du simulateur public d'import JSON sur le portail ASP (Agence des services et paiements) du Ségur Numérique. L'utilisation de ce simulateur ne requiert aucune habilitation délivrée par l'ASP.

*Existant* : actuellement, le simulateur sur le portail est disponible uniquement pour les fournisseurs référencés par l'ANS et enrôlés auprès de l'ASP. Ce simulateur privé vérifie le bon référencement et la conformité des profils référencés de la solution.

*L'objectif* du simulateur public est de simuler les contrôles techniques sur les JSON liés au format et n'effectue aucun contrôle métier. Il ne préjuge pas de la validation finale de la demande de financement.

Le simulateur public est disponible à date pour le couloir médecin de ville (MDV) dans le cadre de la vague 1.

### **SOMMAIRE :**

- 1. Schéma explicatif du simulateur public
- 2. Les nouveaux écrans du simulateur public
- 3. Balises impactées

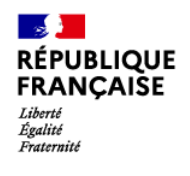

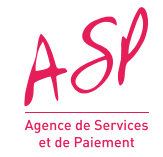

# **1. Schéma explicatif du simulateur public**

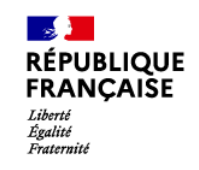

 $A5$ 

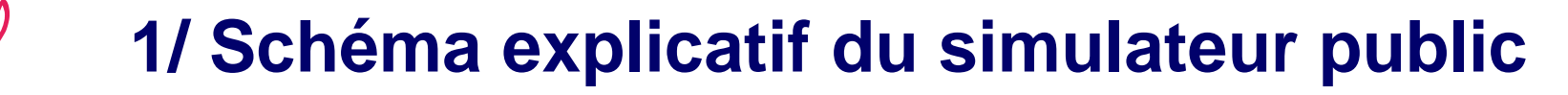

**Cette solution hors processus de référencement permettra de vérifier le format technique de votre JSON avant l'ouverture du guichet de financement**

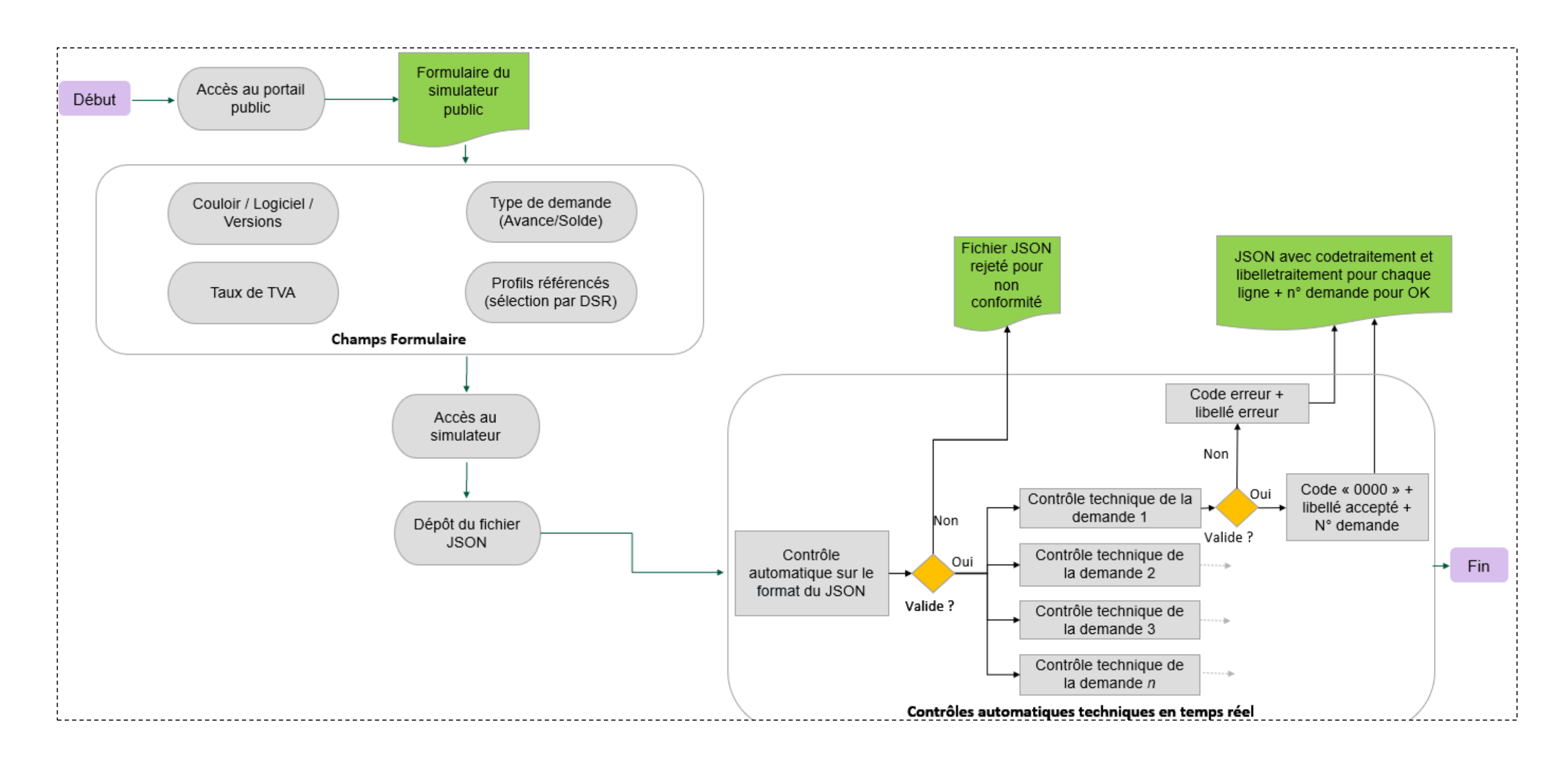

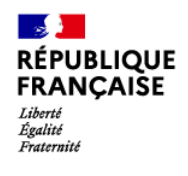

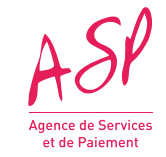

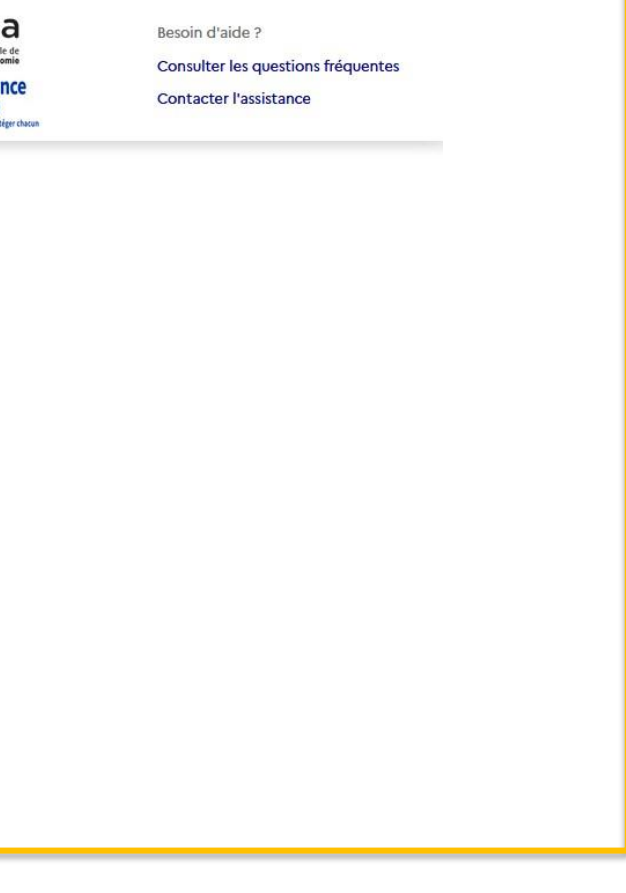

Après m'être rendu sur *[https://segurnum.asp-public.fr/segurnum/, j](https://segurnum.asp-public.fr/segurnum/)*e clique sur « Simuler mon fichier JSON » pour accéder au simulateur public 1

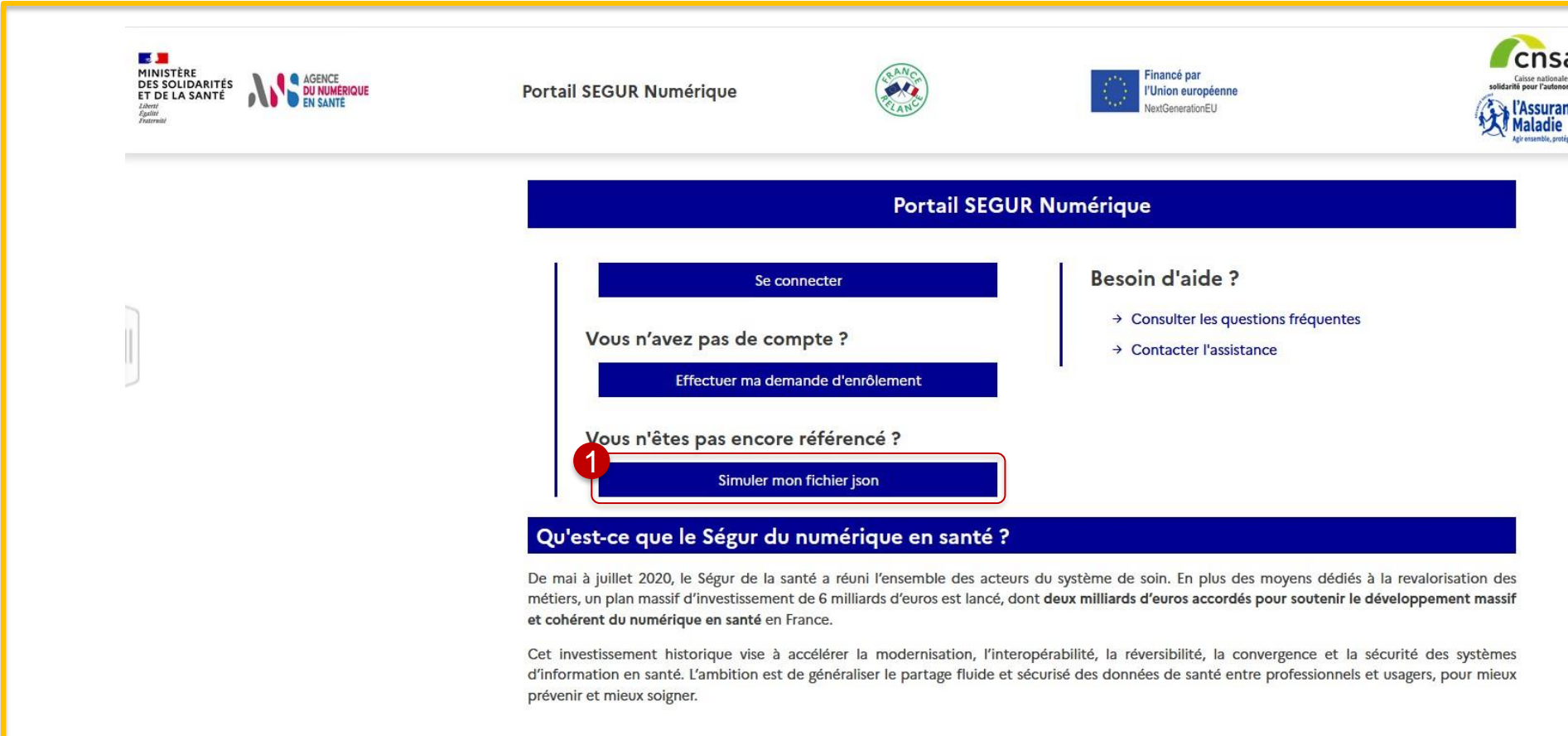

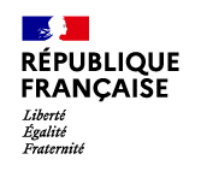

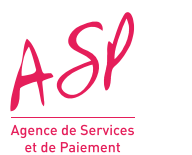

Affichage des blocs (détails diapositives suivantes) : - Type de la demande - Couloir / Logiciel (DSR) Profils référencés - Taux de TVA

Je clique sur « Parcourir » pour importer mon fichier JSON

Je saisis le code captcha affiché

**J'accède au simulateur public afin de déposer mon JSON Avance ou Solde**

Je clique sur « Simuler » après avoir compléter les champs pour tester mon JSON

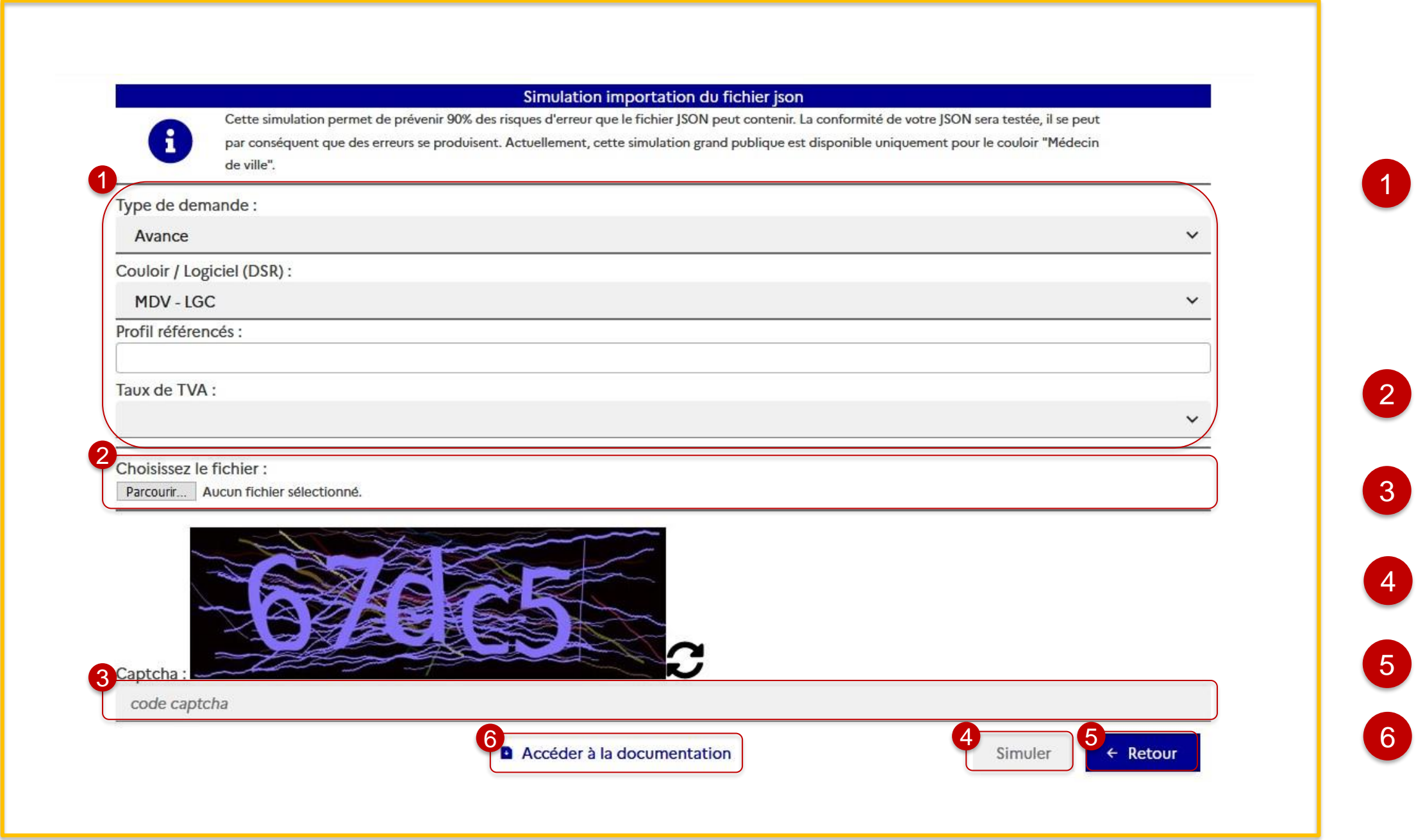

5 Je clique sur « Retour » pour revenir à l'écran d'accueil

6 Je clique sur « Accéder à la documentation » pour être redirigé vers la documentation JSON sur le site de l'ASP

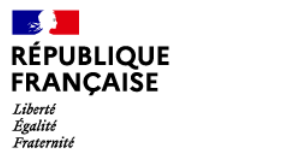

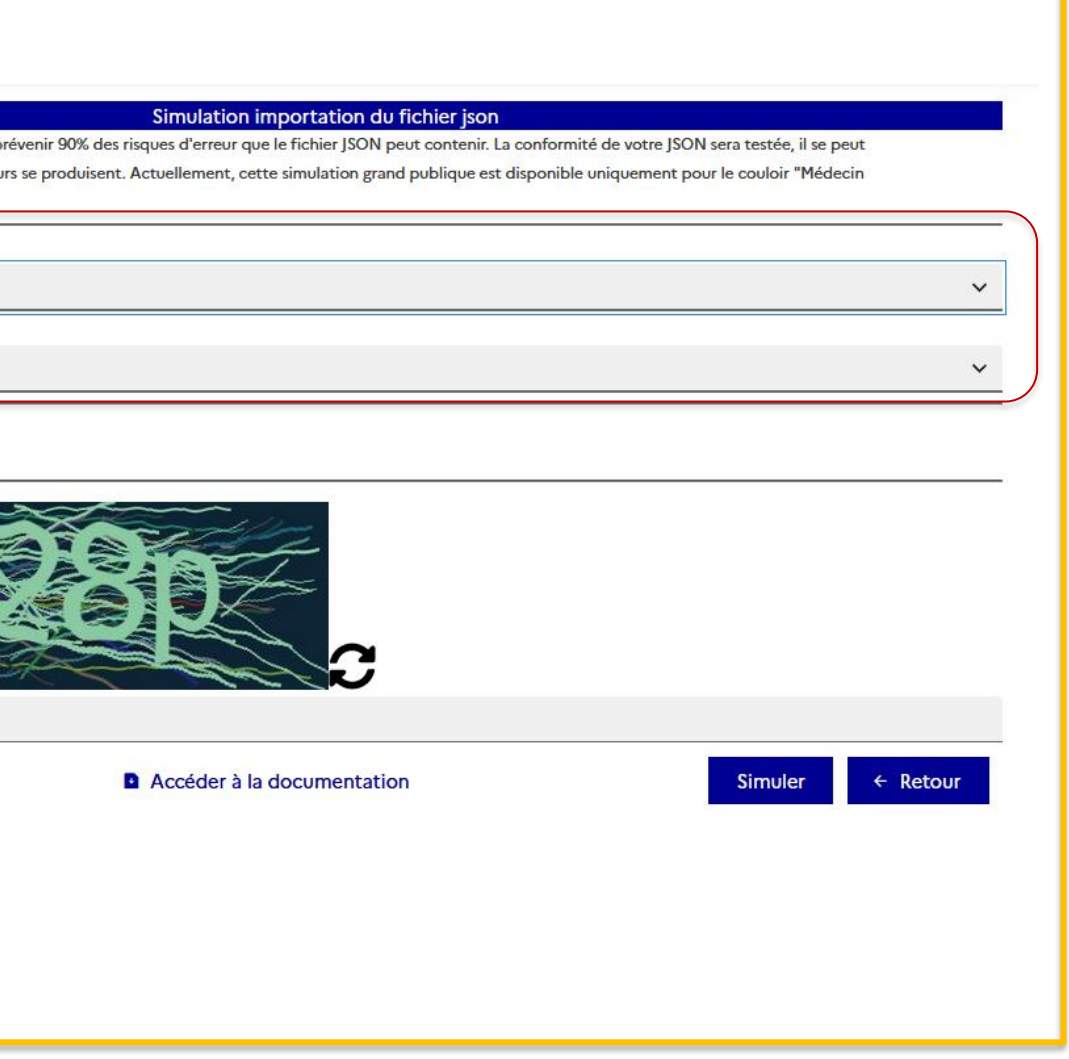

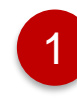

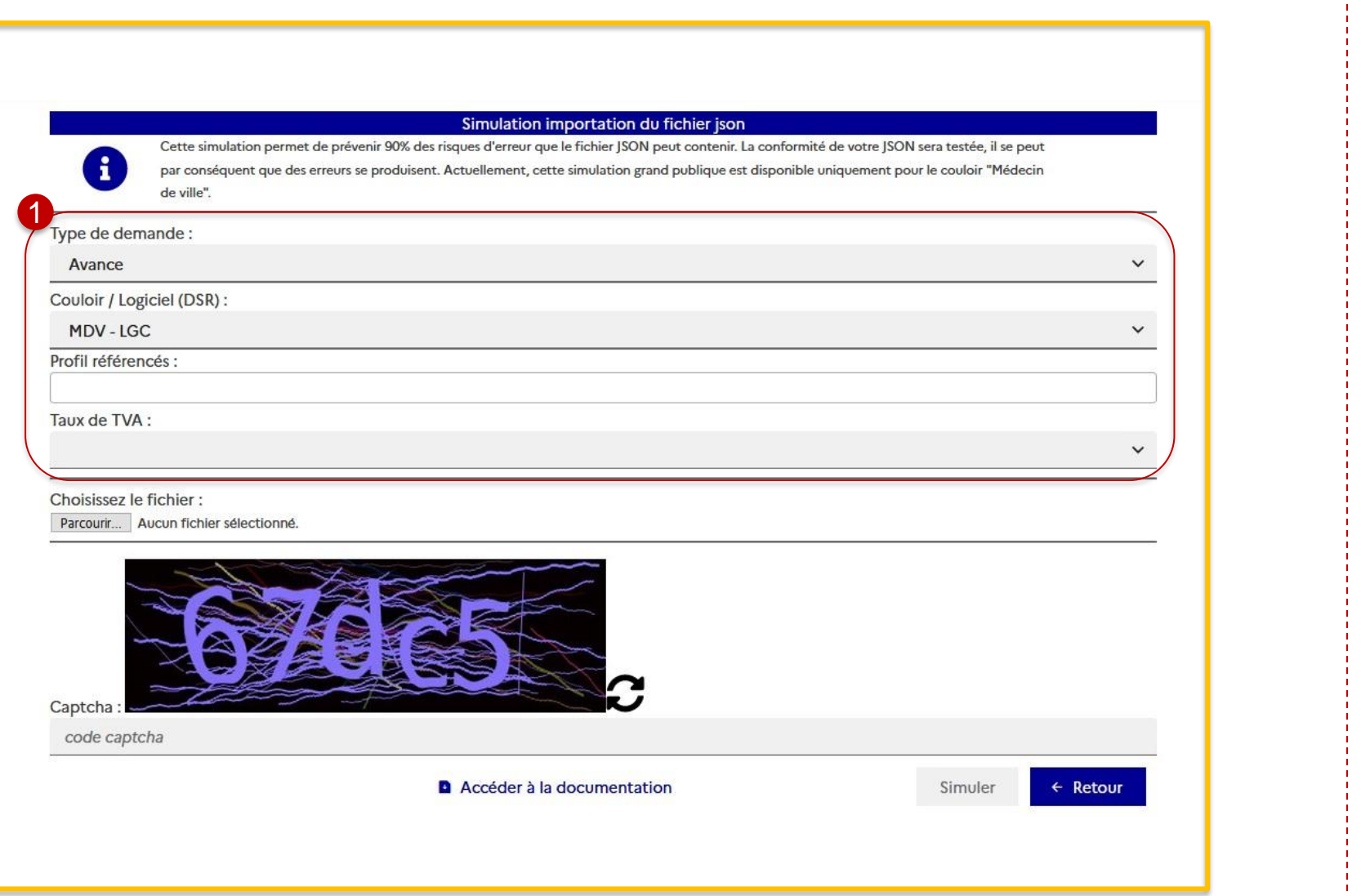

Lorsque je sélectionne « Avance », affichage des champs :

- Couloir / Logiciel (DSR)
- Profil référencés
- Taux de TVA

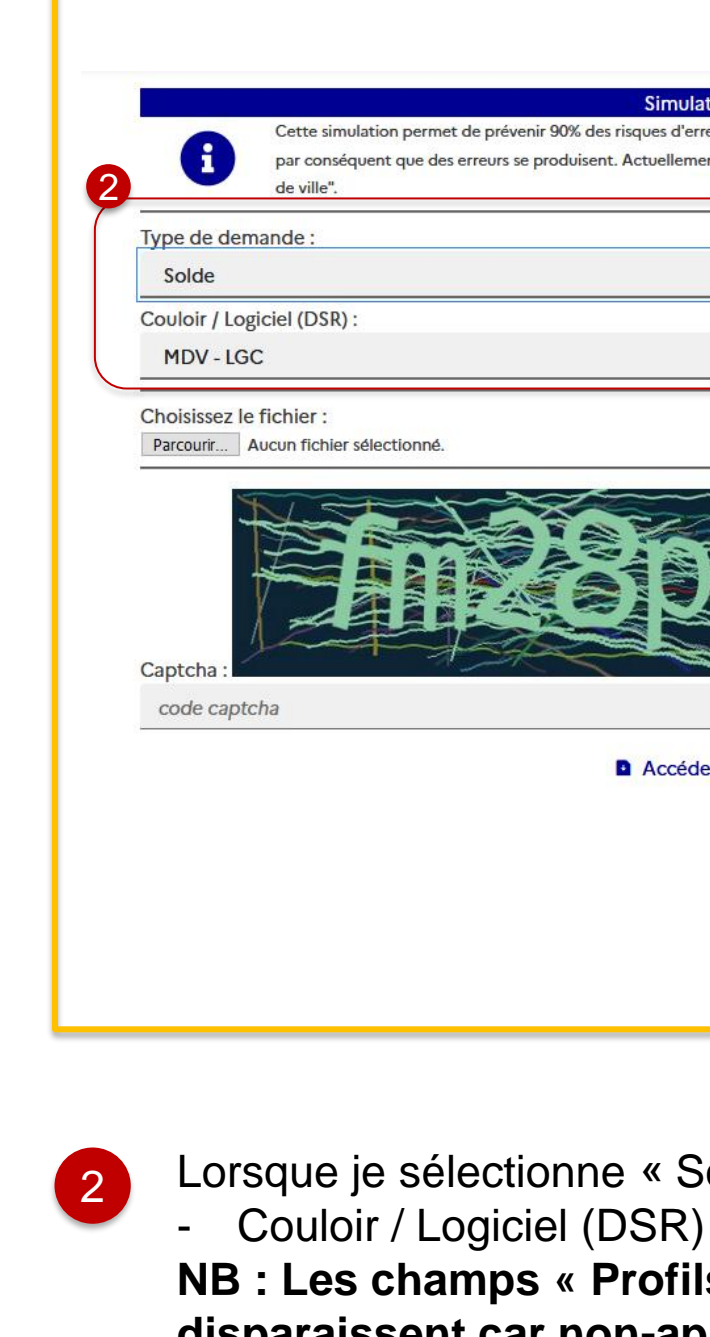

### **Type de demande : Avance Type de demande : Solde**

Lorsque je sélectionne « Solde », affichage des champs : **NB : Les champs « Profils référencés » et « Taux de TVA » disparaissent car non-applicables à la demande de solde**

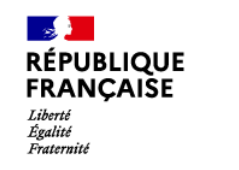

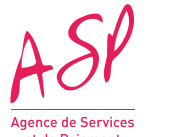

Je sélectionne le Couloir / Logiciel, le champ prérempli est MDV-LGC (simulateur uniquement ouvert sur ce SONS pour le moment)

1

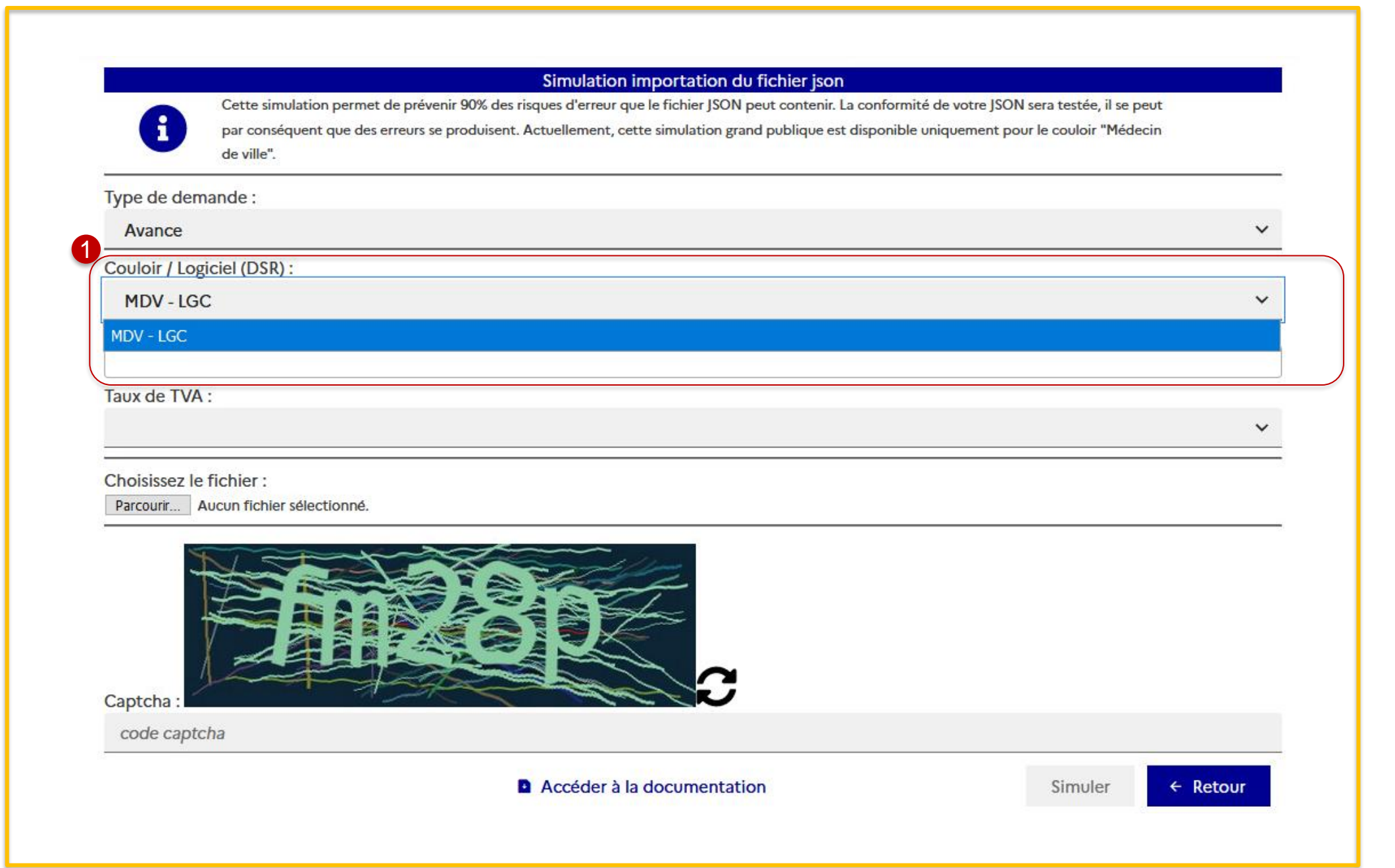

### **Choix du Couloir / Logiciel (DSR)**

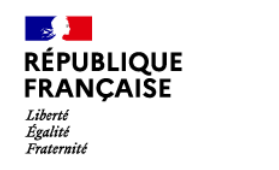

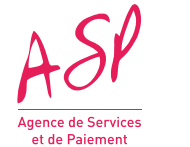

Je sélectionne le/les profils référencés suivants pour MDV-LGC (**champ optionnel**) :

Je clique sur « X » pour supprimer un profil sélectionné

- Stockage des copies de titres d'identité
- Général
- Opérateur Mailiz
- Centres de santé

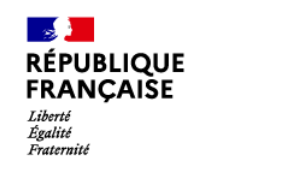

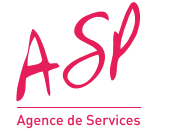

### **2. Les nouveaux écrans du simulateur public**

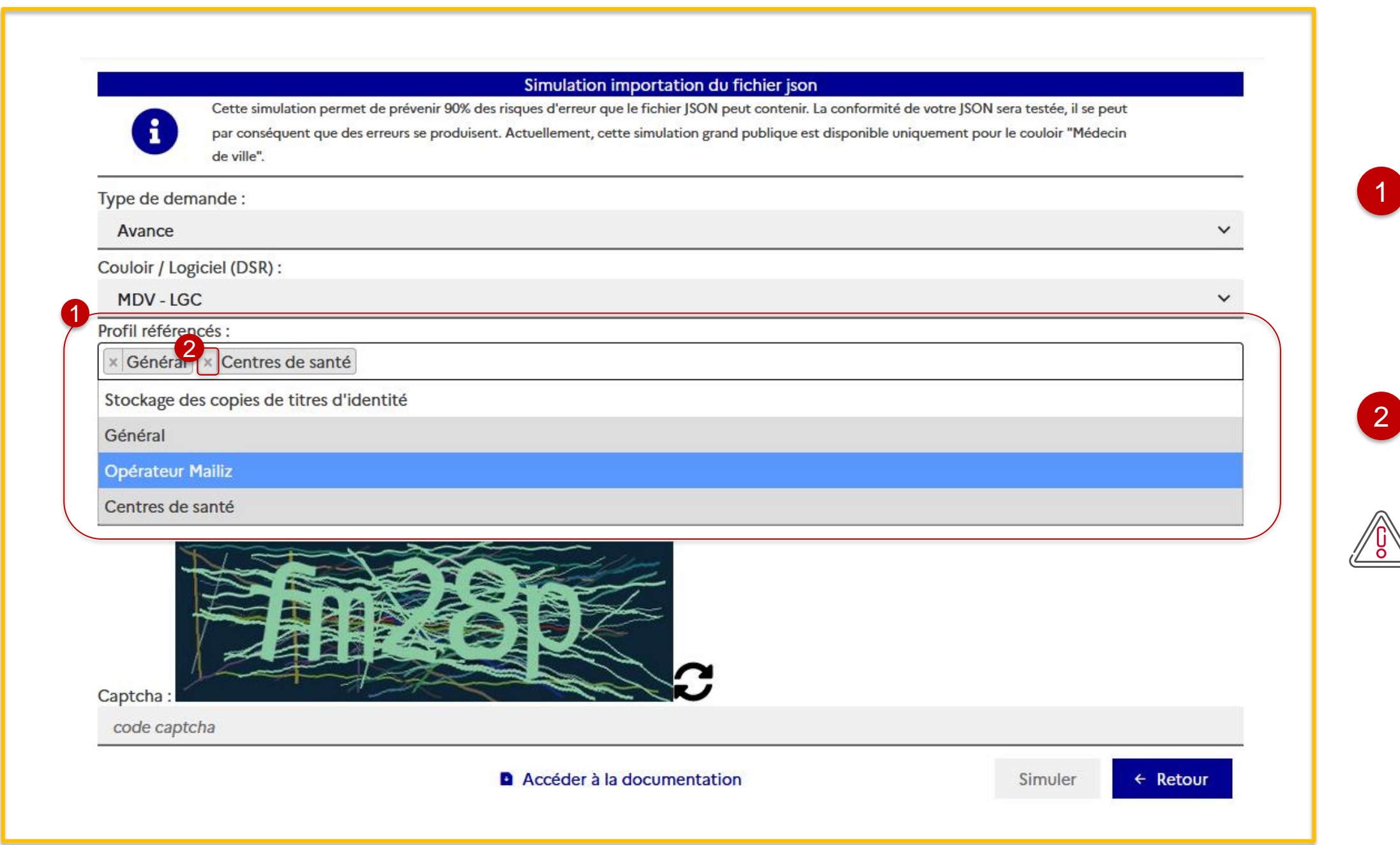

### **Choix des Profils référencés (Avance)**

Si votre JSON mentionne que votre solution est référencée « **Mailiz** » et/ou « **Centre de santé** », il faut sélectionner les profils en question sur le champ.

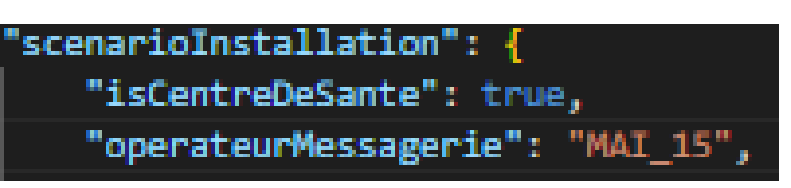

Je sélectionne le régime TVA applicable :

- 20% - 8,5% - 0%

1

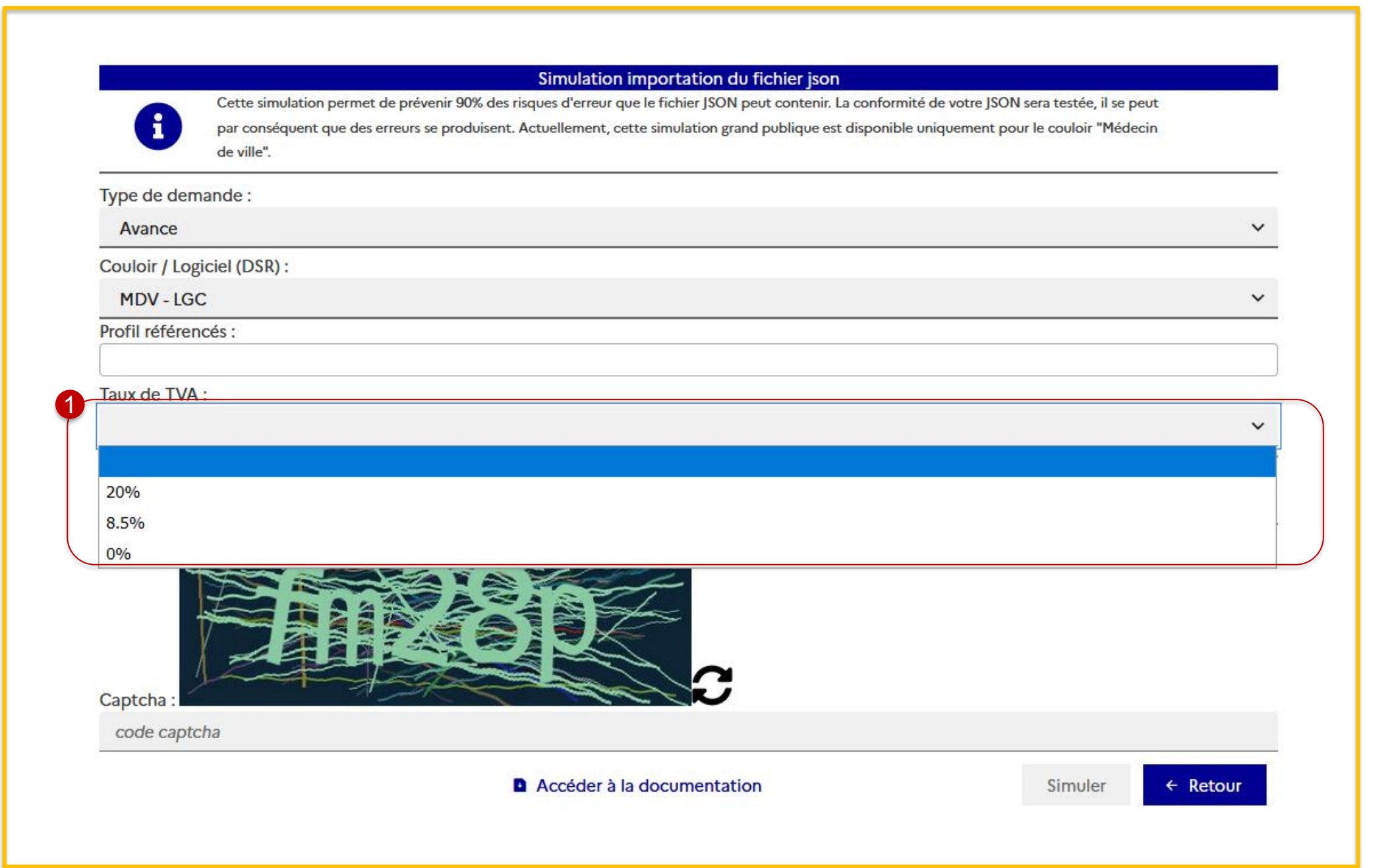

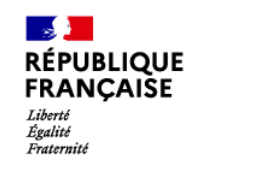

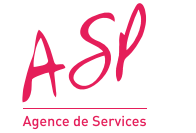

## **2. Les nouveaux écrans du simulateur public**

### **Choix du régime TVA (Avance)**

Si mon régime TVA est « TTC », le taux sélectionné doit être égal à 20% ou 8,5%

Si mon régime TVA est « HT », le taux sélectionné doit être égal à 0%

Toutes les demandes d'un même fichier JSON doivent être soumises au même taux de TVA.

Affichage de la pop-in indiquant que le JSON ne comporte aucune erreur

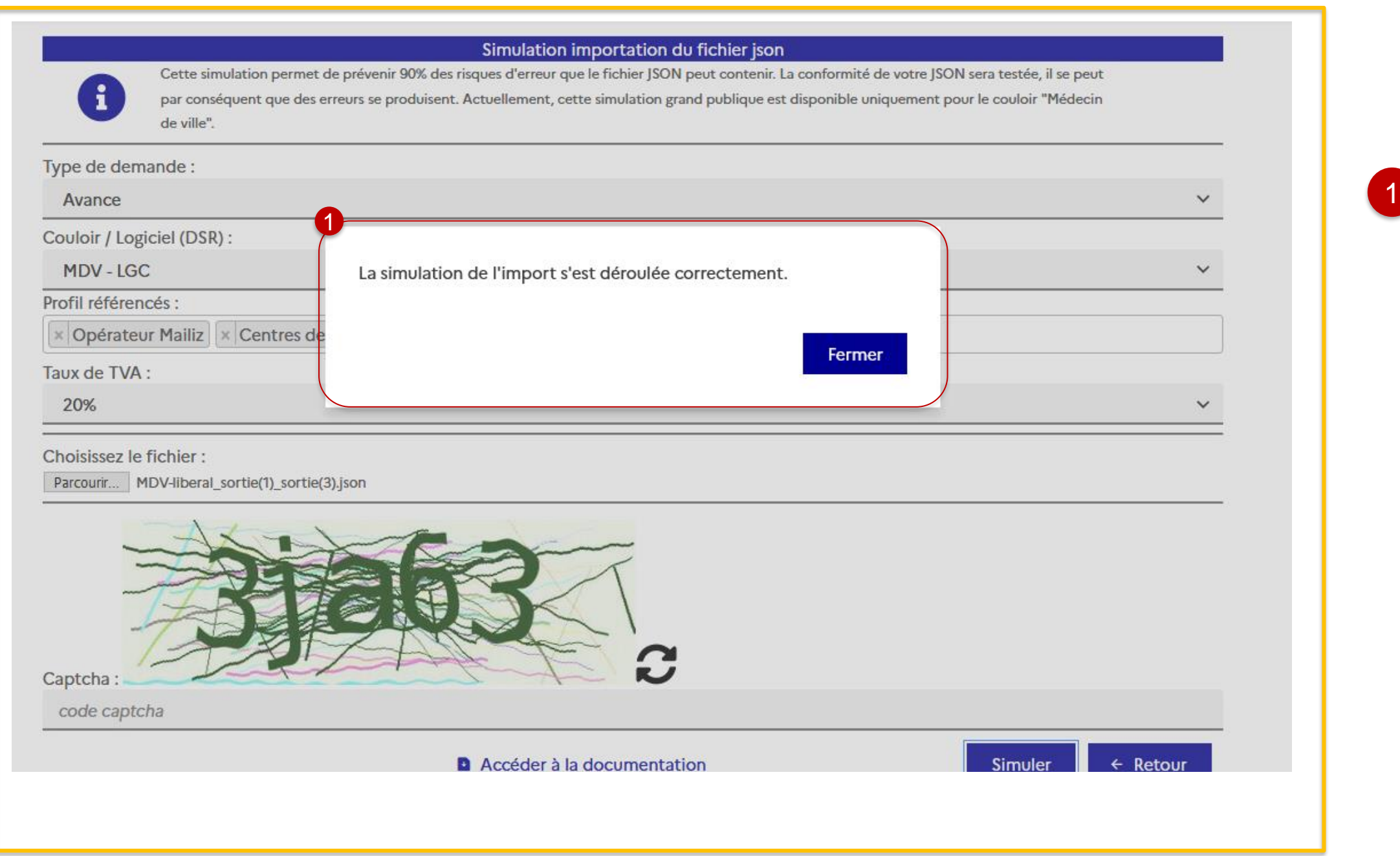

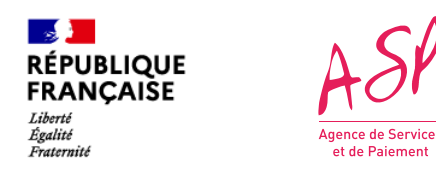

**Si mon fichier JSON est au bon format, une pop-in indique que la simulation est réussie.**

Affichage du message « Le JSON chargé ne respecte pas le format attendu » lorsque le format du JSON n'est pas conforme (ex : balise ou virgule manquante)

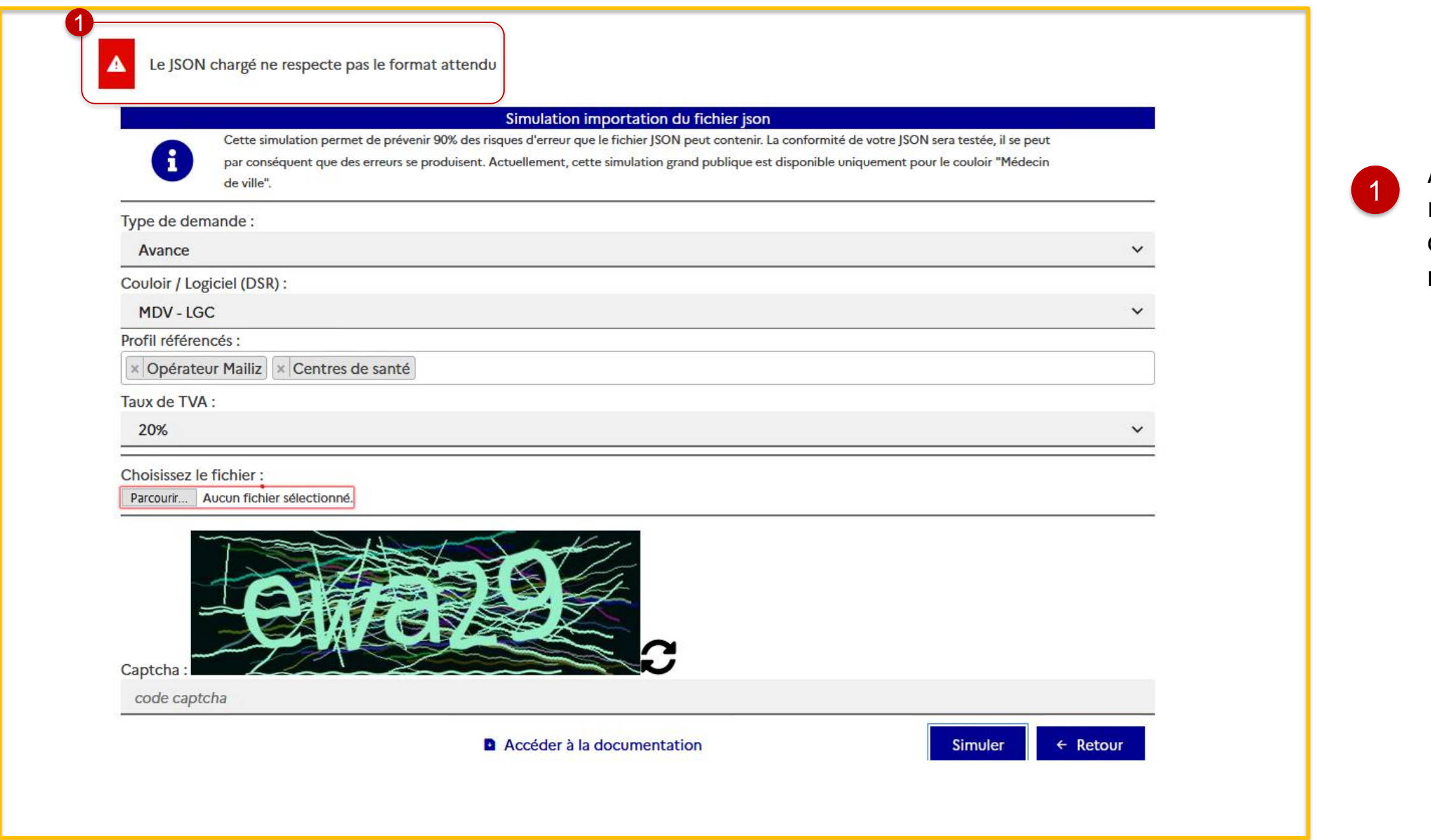

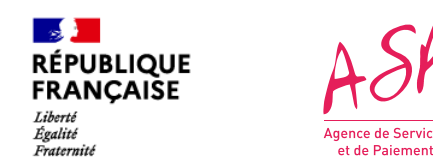

## **2. Les nouveaux écrans du simulateur public**

**Si mon fichier JSON comporte une erreur sur le format global du fichier, un message d'erreur global s'affiche en haut de l'écran.** 

- Affichage d'une pop-in indiquant que le JSON comporte une ou plusieurs erreurs
- Je clique sur « Télécharger le fichier de sortie » pour identifier le ou les erreurs
- Je clique sur « Fermer» pour revenir sur l'écran du simulateur
- Balise code traitement et libellé traitement indiquant  $\Diamond$  l'erreur sur le fichier de sortie

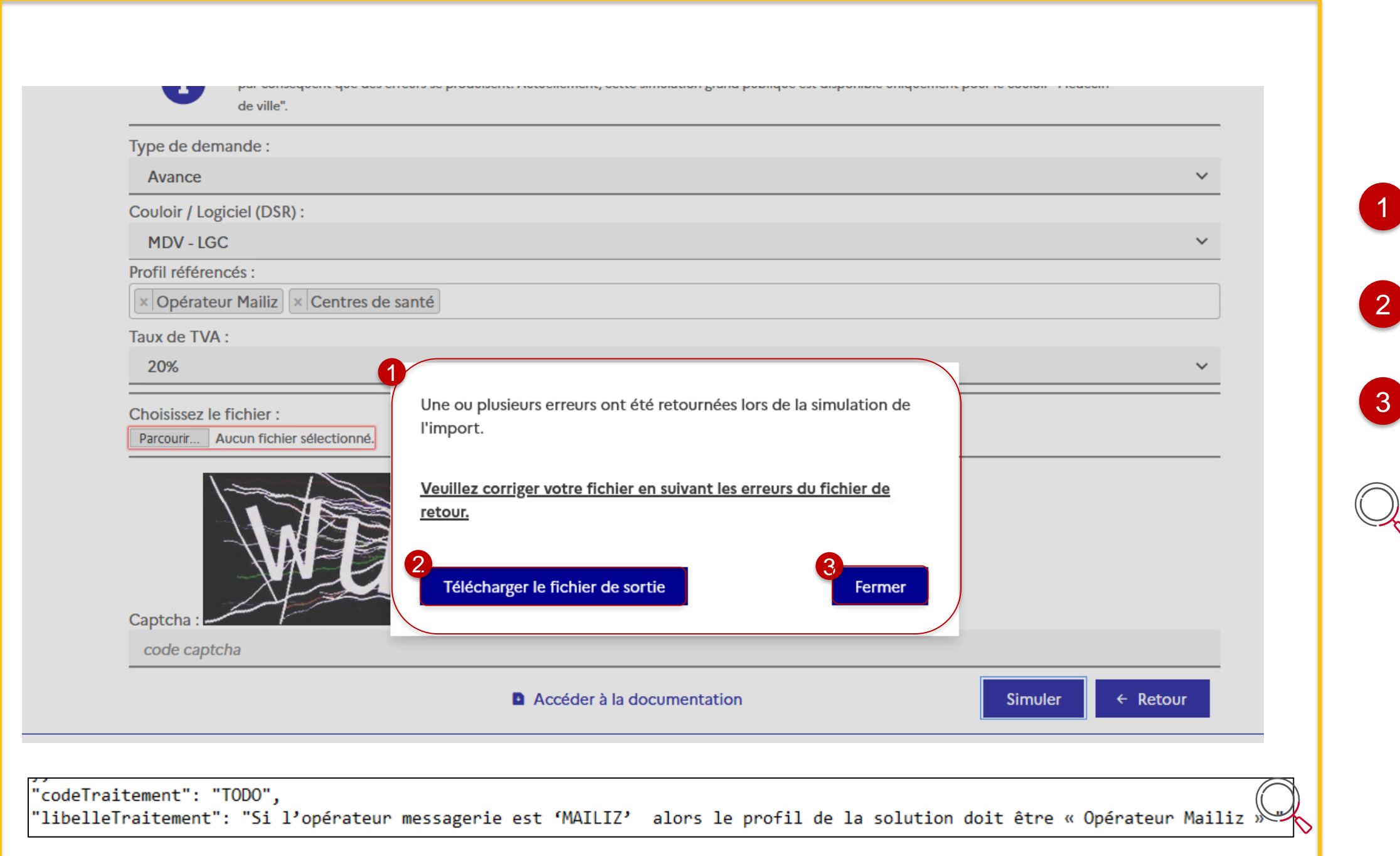

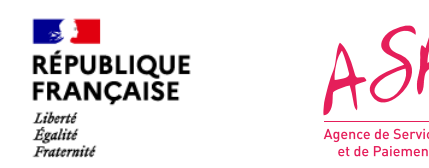

## **2. Les nouveaux écrans du simulateur public**

**Si mon fichier JSON comporte une erreur sur une des balises du JSON (format non correct par exemple), le message d'erreur est affiché dans le champ prévu à cette effet (à la fin de chaque demande) sur le fichier JSON de sortie, téléchargeable sur la pop-in qui s'affiche à l'écran.**

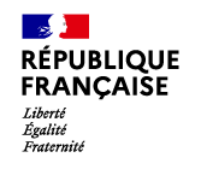

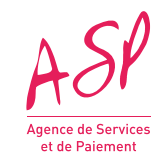

# **3. Balises impactées**

**15**

### **Balise in privé) Contrail privé)**

correspondre au numéro de par l'ANS (VARCHAR=10)

it correspondre à celui demande d'enrôlement

correspondre :

d'avance : null

de solde : numéro fourni demande d'avance é doit correspondre à un

le référentiel FINESS INESS Juridique doit être éographique dans la base.

doit correspondre à un le référentiel RPPS

false » en fonction des amont lors du

**Prie doit être un VARCHAR** des valeurs possibles)

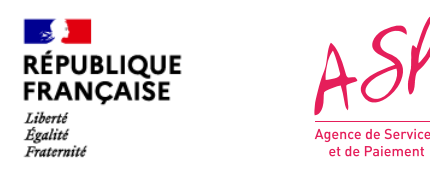

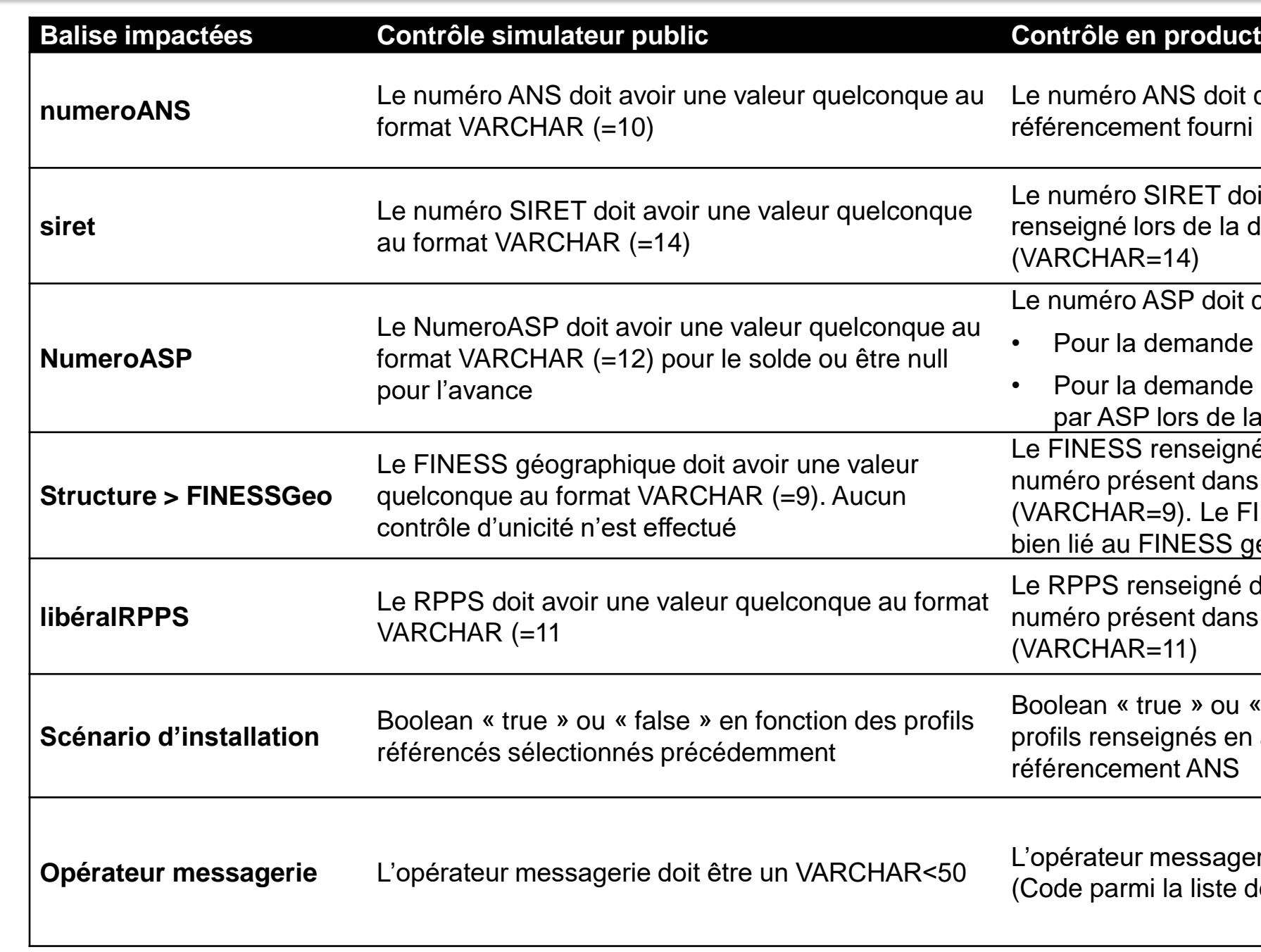

**Le simulateur public n'effectue que des contrôles techniques sur le format des balises du JSON.**

**Les balises suivantes sont sujettes à un contrôle plus poussé sur le portail privé :**

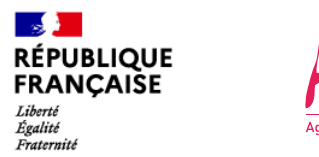

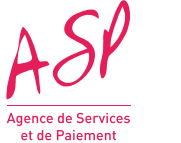

### **3. Balises impactées**

### **JSON Avance MDV-LGC Libéral JSON Avance MDV-LGC Structure**

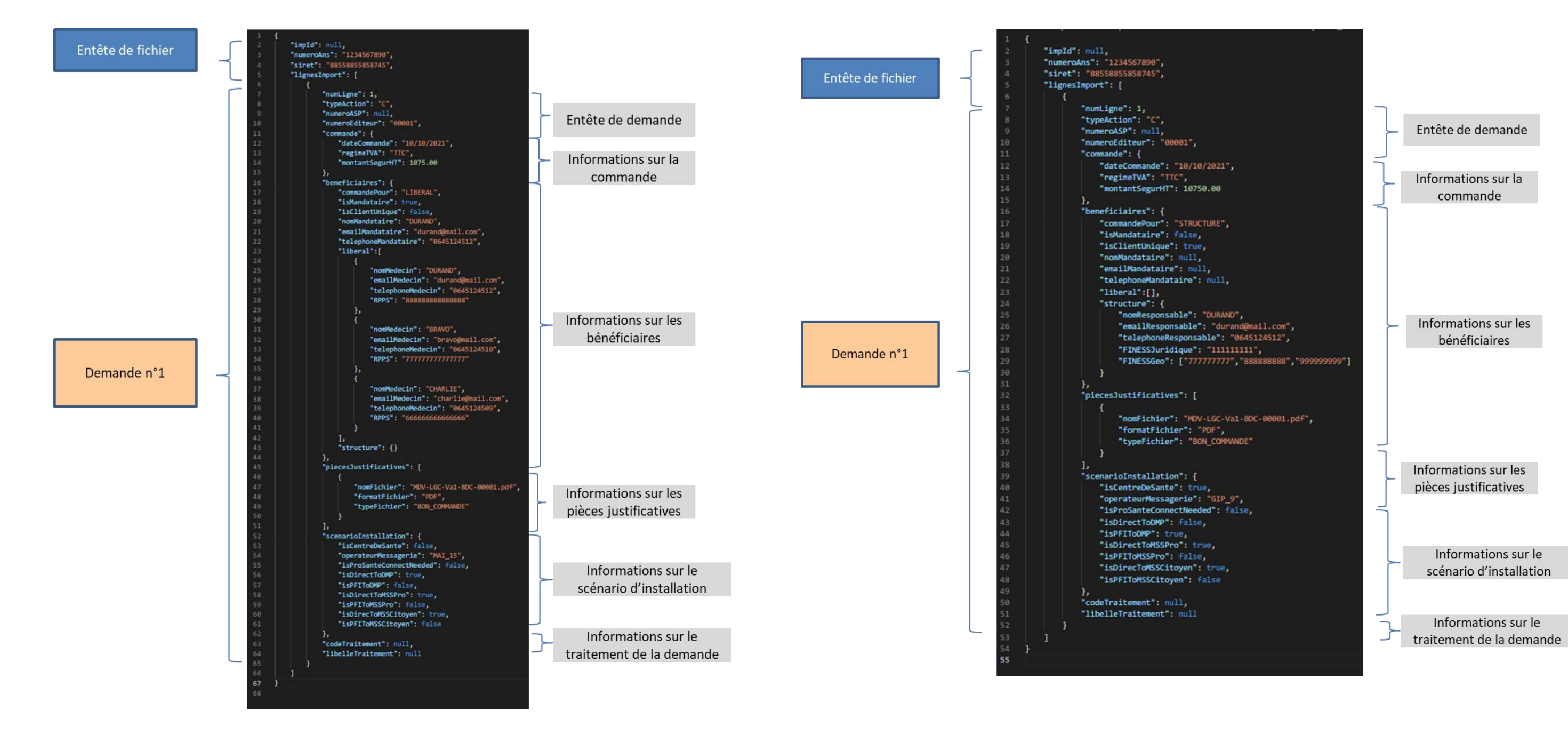

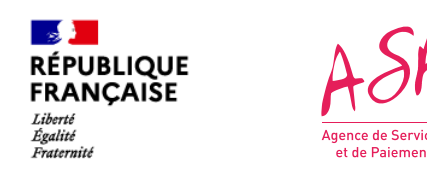

### **3. Balises impactées**

### **JSON Solde MDV-LGC Libéral JSON Solde MDV-LGC Structure**

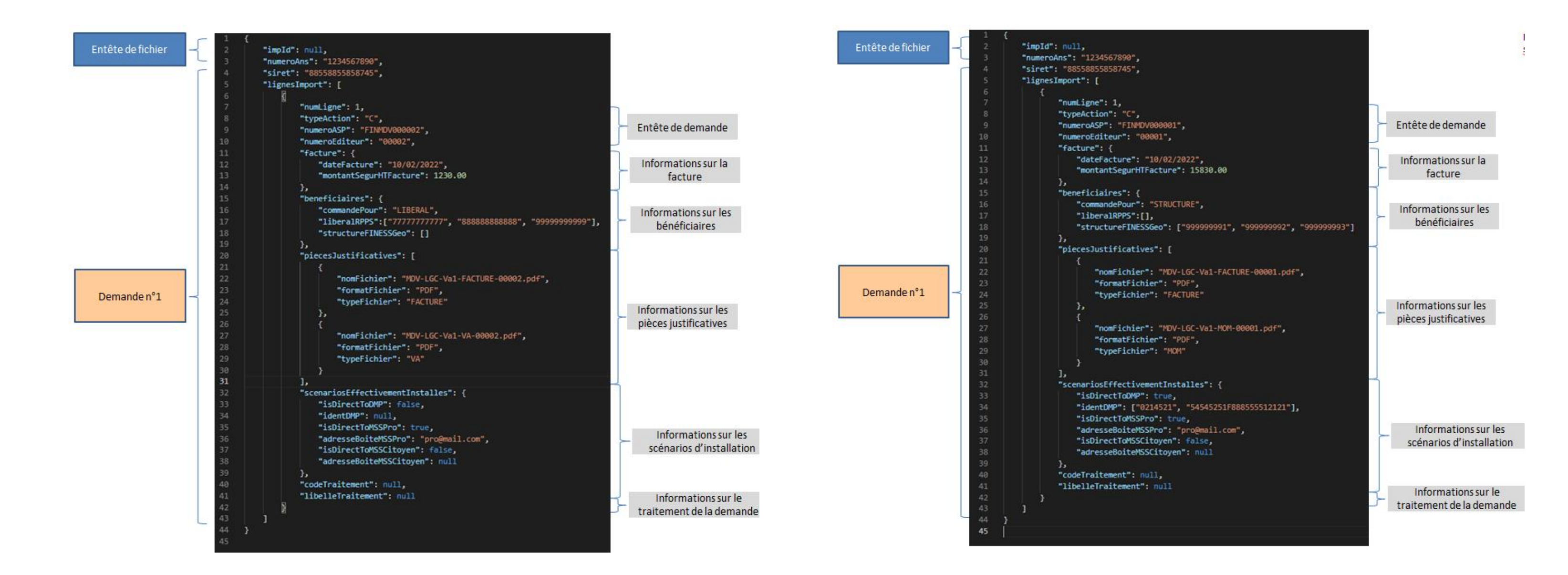

Besoin d'aide?

Consulter les questions fréquentes **Contacter l'assistance** 

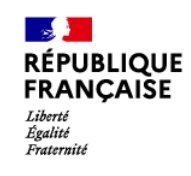

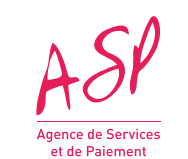

### **Contact pour l'assistance utilisateur**

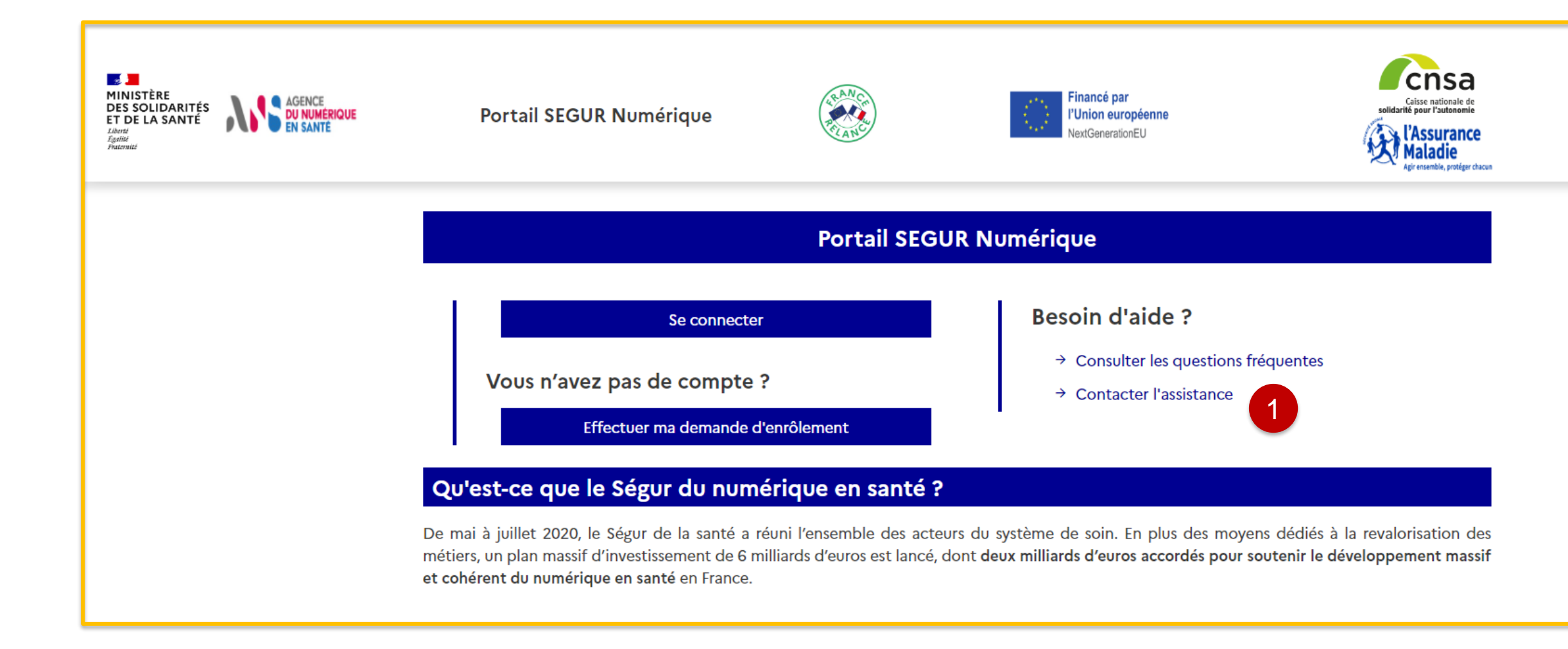

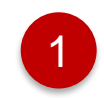

Pour contacter l'assistance utilisateur, je clique sur « Contacter l'assistance »

questions fréquentes sistance

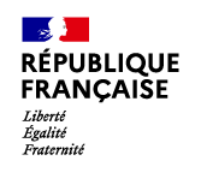

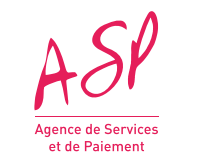

## **Contact pour l'assistance utilisateur**

Sur le formulaire de contact, je sélectionne :

- Couloir = Médecins de ville
- Phase = Utilisation du portail

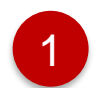

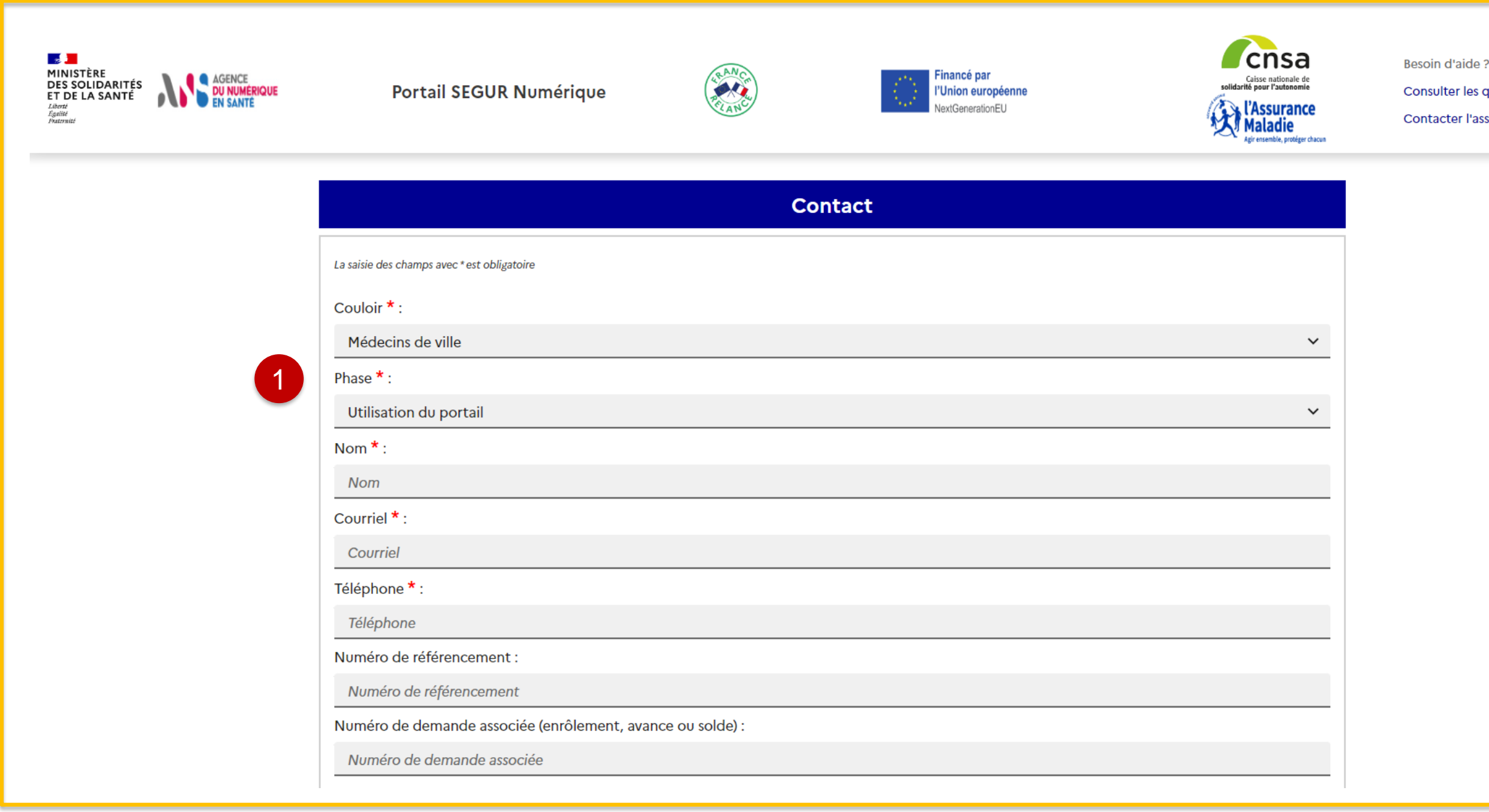